# **¿COMO COMPRAR EN NUESTRA TIENDA?**

## **PASO 1 – REGISTRO**

El primer paso para iniciar una compra es accesando a la tienda como usuario, para ello debemos registrarnos proporcionando los datos básicos personales.

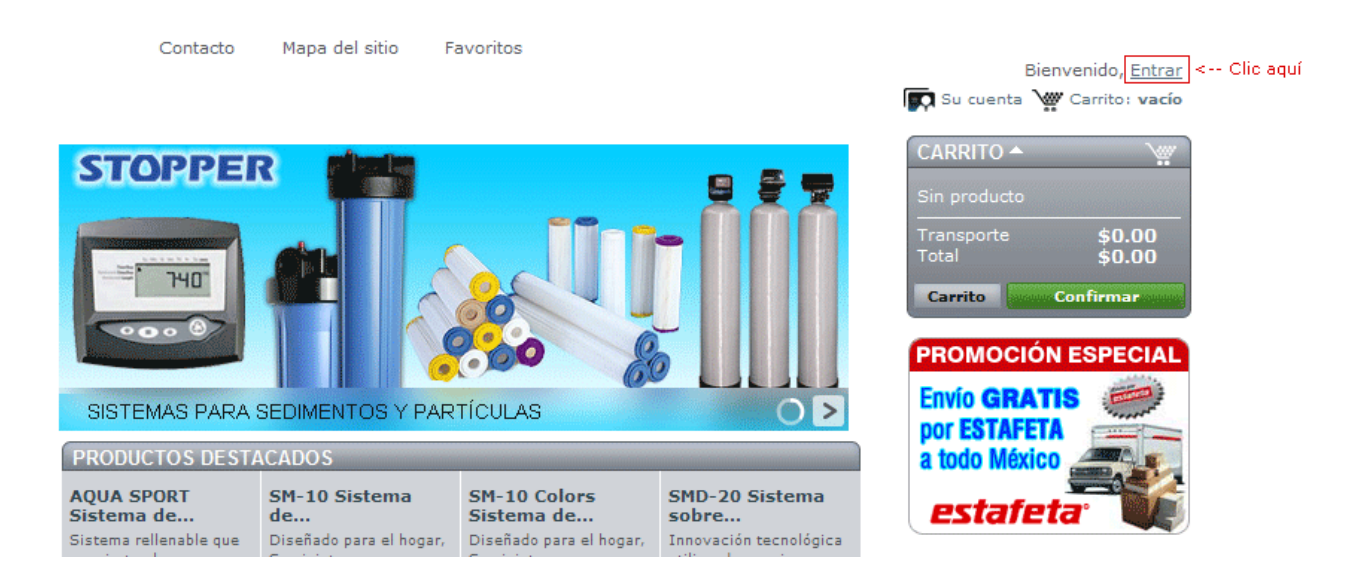

Al seleccionar la opción de "Entrar" nos pedirá los datos para el acceso o en caso contrario la cuenta de correo con la que iniciaremos el registro en la tienda.

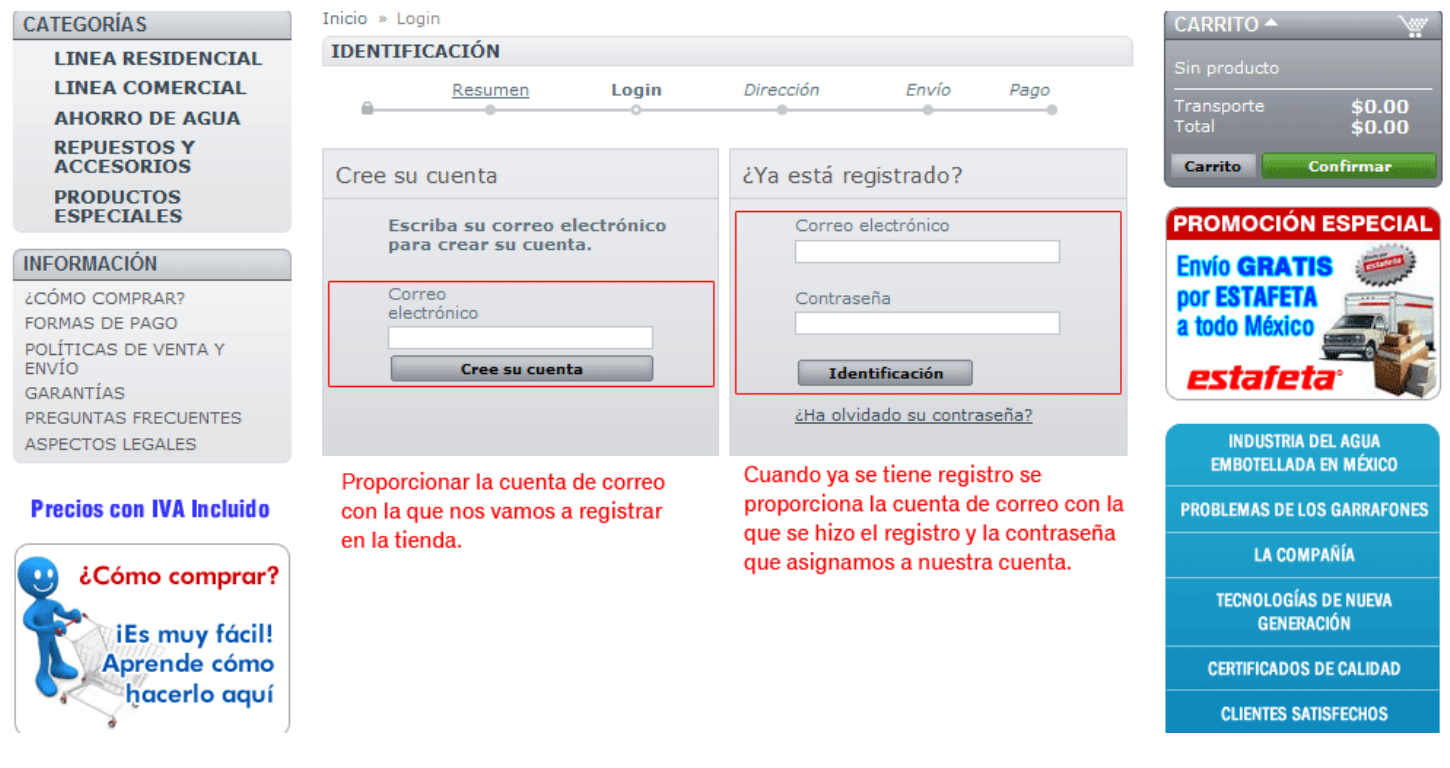

Después de proporcionar la cuenta de correo con la vamos a Crear una cuenta, aparecerá la siguiente pantalla, donde vamos a proporcionar los datos para el registro. Los campos marcados con asterisco rojo son obligatorios.

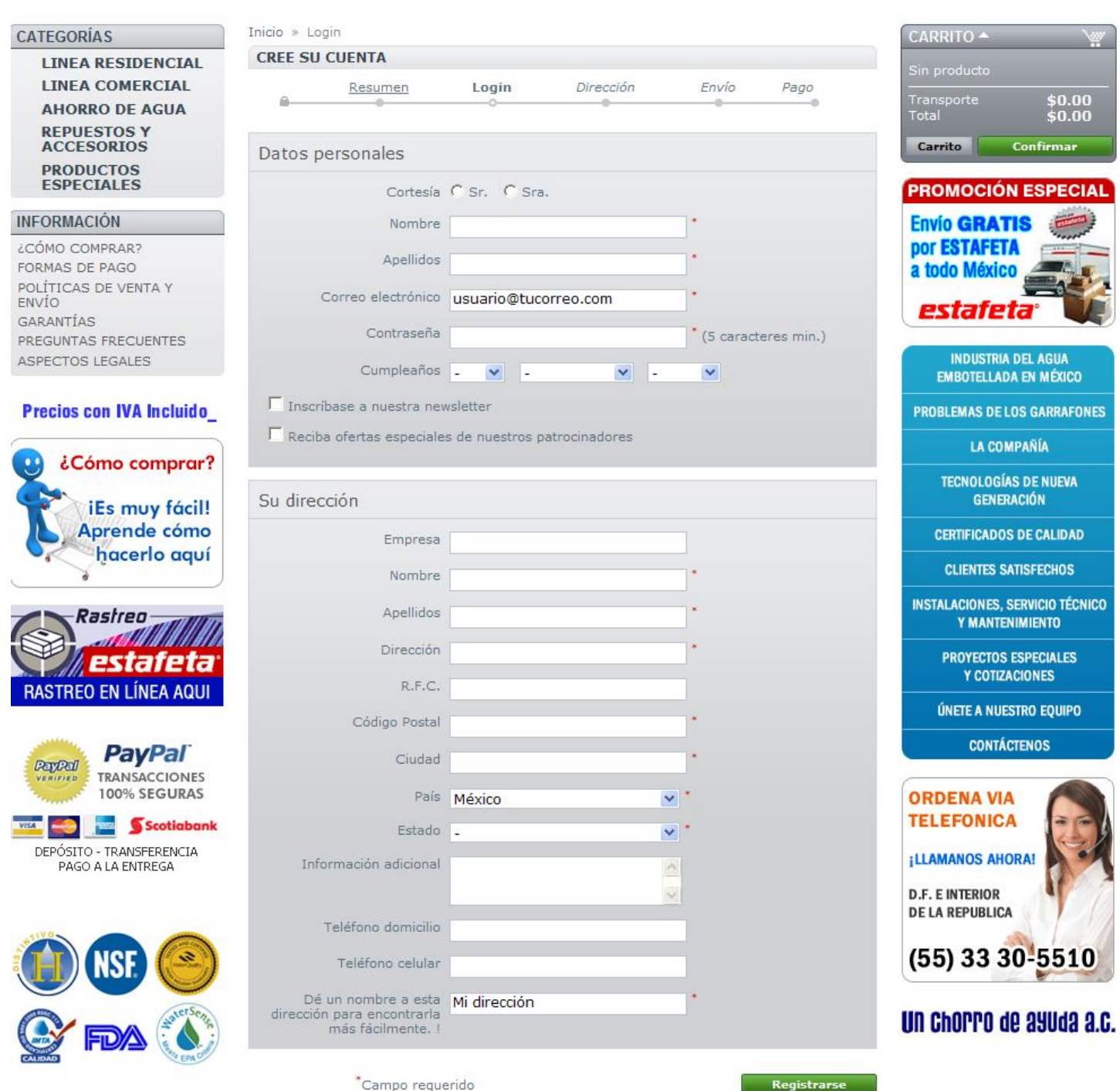

Al enviar esta información queda creada la cuenta y estamos automáticamente dentro de la tienda con nuestros datos de registro y podemos ver ahora la información relacionada con nuestra cuenta y listos para realizar nuestra compra.

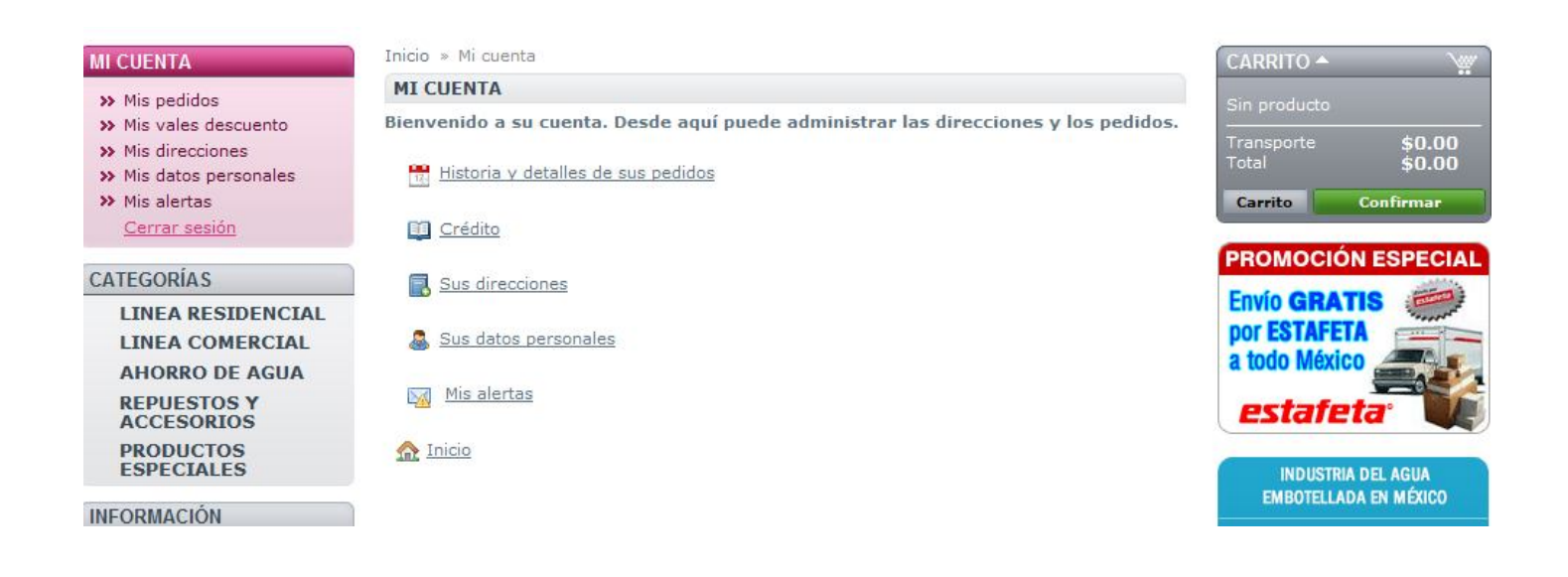

#### **PASO 2 – BUSCAR EL PRODUCTO A COMPRAR**

Dentro de la tienda podremos navegar en cada una de las categorías que esta incluye, para localizar el producto que necesitamos comprar. Los productos de la tienda están distribuidos en diferentes categorías, además de presentar en la página principal 8 productos que llamamos "Destacados", que forman parte de todas las existencias que tenemos.

## **PASO 3 – INICIAR EL PROCESO DE COMPRA**

Una vez localizado el producto a comprar, vamos a agregarlo a nuestro carrito:

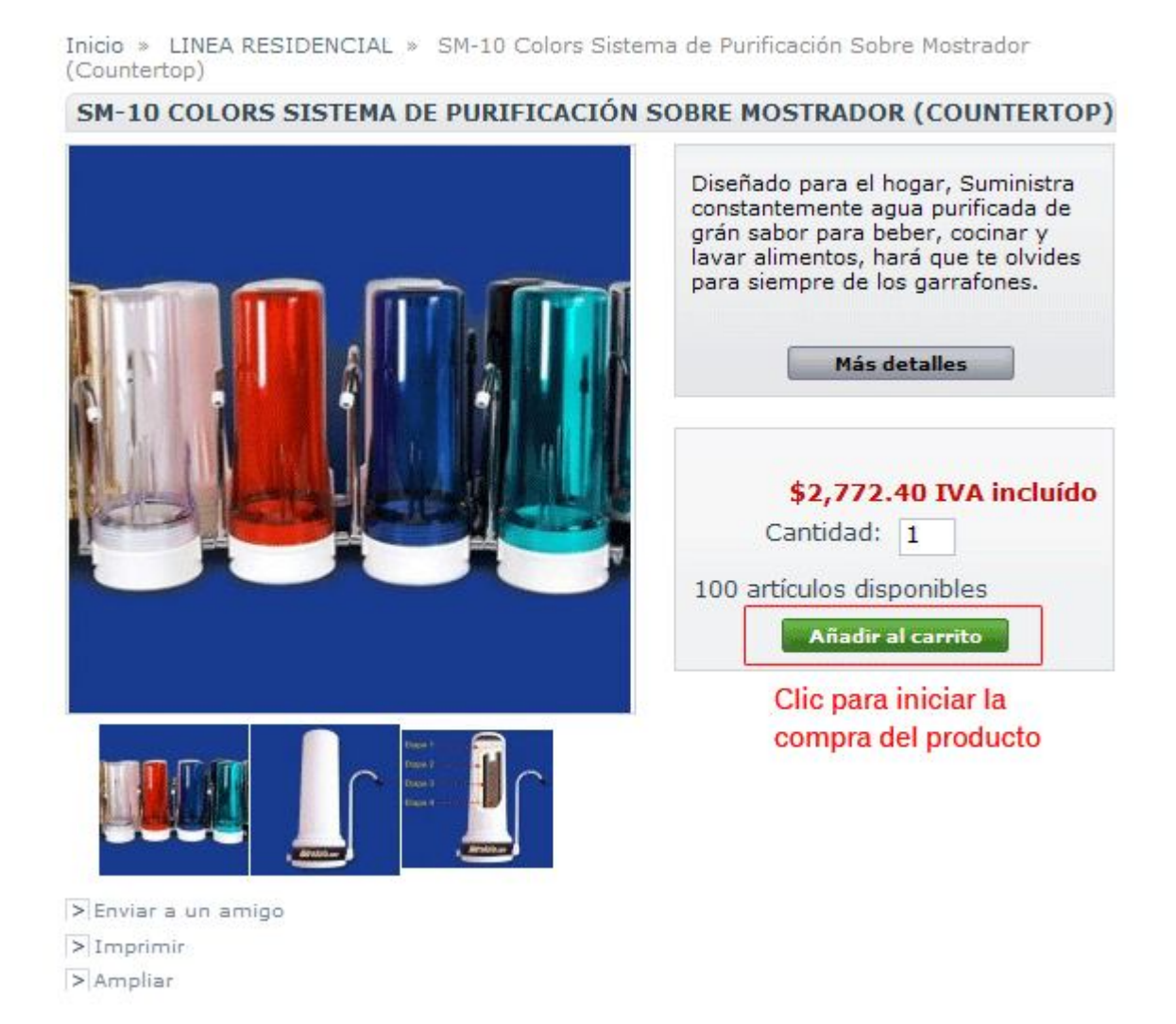

Una vez agregado podremos ver que se cambia de manera automática el contenido de nuestro carrito de compras:

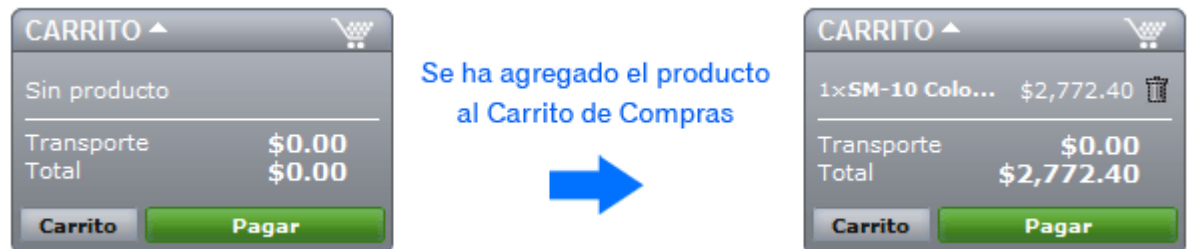

Si queremos agregar más productos seguiremos el paso 2 y 3 nuevamente hasta que hayamos agregado todos los productos que deseamos comprar, para posteriormente seguir con el siguiente paso de nuestra compra.

#### **PASO 4 – PAGAR PRODUCTOS**

Al dar clic en la opción de "Pagar" después de agregar los artículos en el Carrito, nos aparece la siguiente pantalla, donde aparece la dirección que proporcionamos cuando nos dimos de alta en la tienda. En caso de ser diferente a la dirección de Facturación, se da la posibilidad de Actualizarla o incluso podemos dar de alta una nueva dirección según nuestras necesidades.

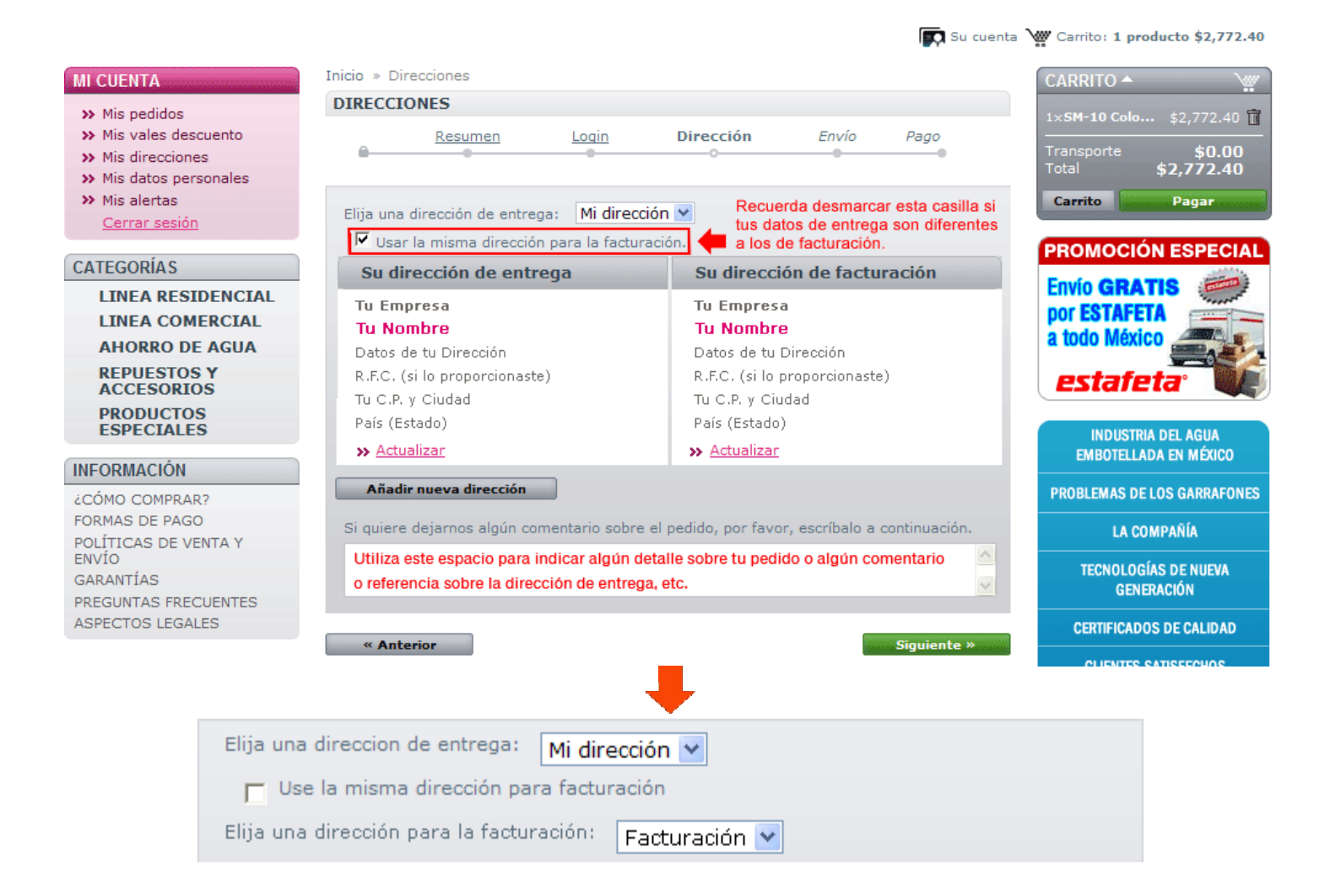

Después de verificar toda la información en la direcciones de entrega y facturación, y de haber hecho algún comentario para el pedido, en caso de que necesitemos mencionar algo, continuamos con el siguiente paso dado clic en el botón "Siguiente".

# **PASO 5 – ELEGIR EL MÉTODO DE ENVÍO DE NUESTRO(S) PRODUCTO(S)**

En esta pantalla debemos elegir la opción que mas nos convenga. En ambos casos como se menciona, el envío es gratuito.

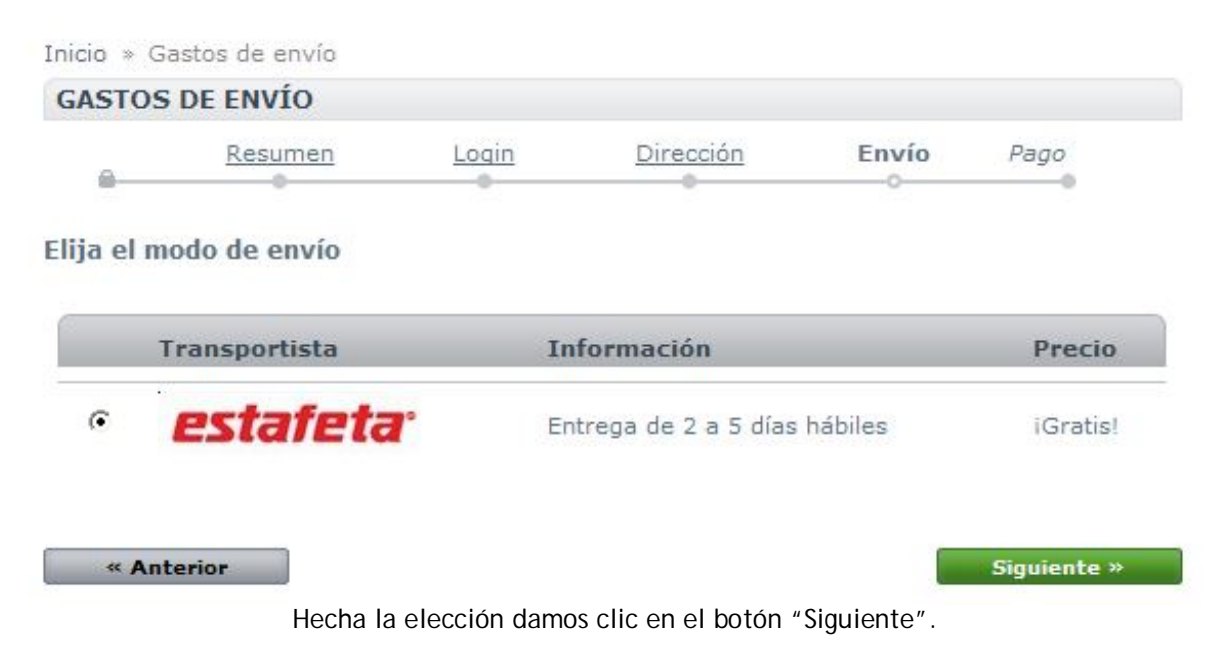

## **PASO 6 – ELECCIÓN DE LA FORMA DE PAGO**

En nuestra tienda proporcionamos a nuestros clientes 3 formas de pago: "Transferencia Bancaria" (o Depósito Bancario), "Tarjeta de Crédito" para Visa, MasterCard y American Express. Pago con plataforma 100% segura de PayPal, y por último con una "Cuenta PayPal".

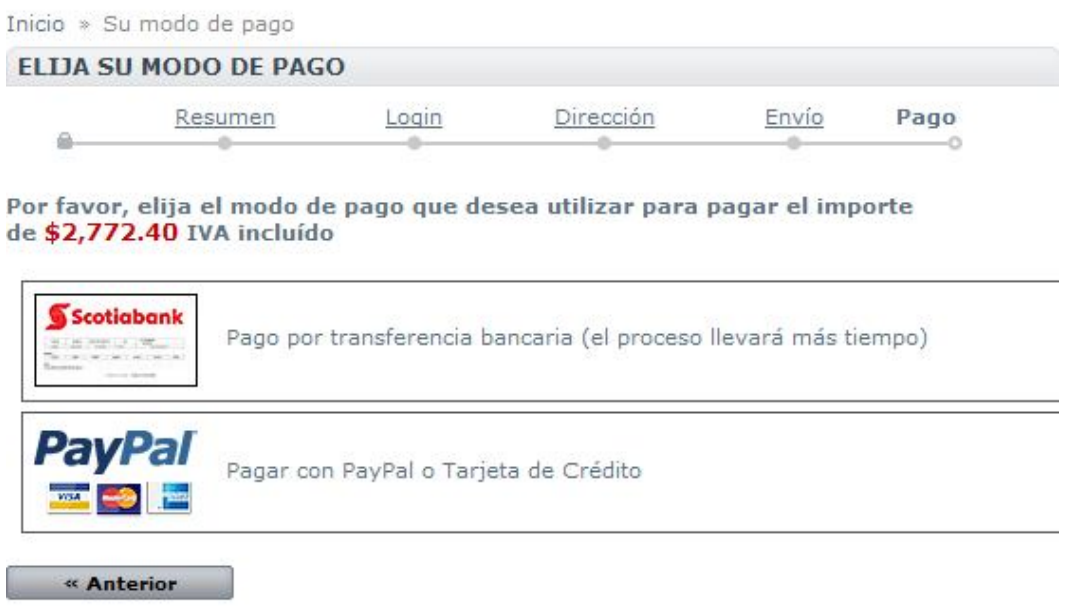

#### **TRANSFERENCIA BANCARIA**

El pago por medio de **Transferencia Bancaria** le proporcionará la información del banco (CLABE, RFC, etc.) al cual deberá hacer la transferencia bancaria por medio de la página de su banco, o si lo prefiere puede hacer un depósito en firme en cualquiera de las sucursales de BANORTE con el número de cuenta proporcionado.

Si elegiste esta forma de pago aparecerá la siguiente pantalla:

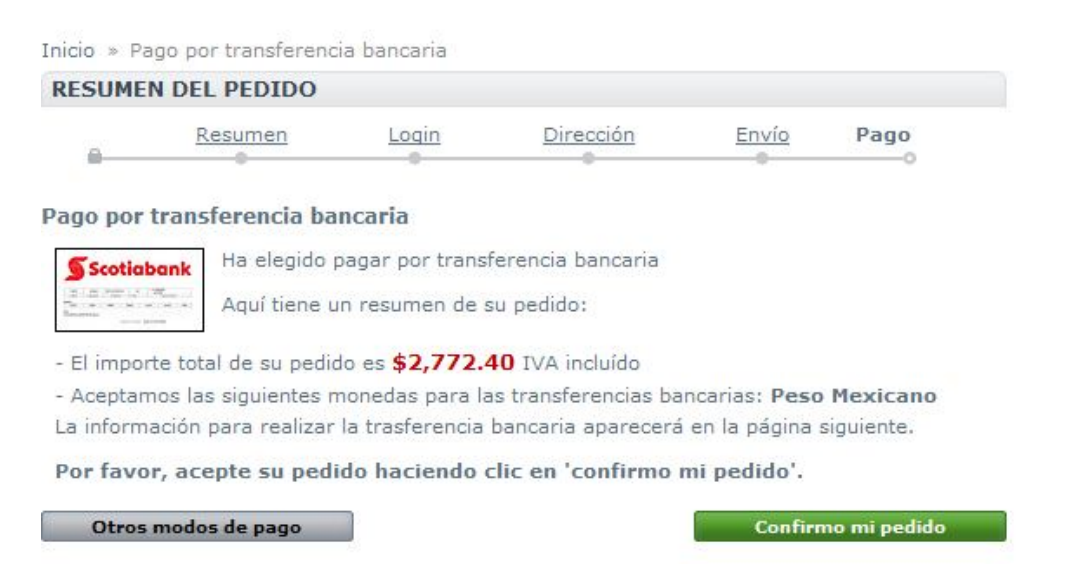

Esta muestra la información sobre tu compra, si todo está correcto, debes dar clic en el botón "Confirmo mi pedido", y la siguiente pantalla es la que te proporcionará los datos para realizar tu pago en cualquiera de las 2 formas que te sea más conveniente. Toma en cuenta que el pago por Transferencia Bancaria desde la página de tu banco puede llevar más tiempo, esto por el propio proceso que realiza el banco.

Para ello en todo momento los avisos te estarán llegando por correo a la cuenta que diste de alta y de esa manera estaremos proporcionándote más información sobre tu pedido hasta que este se haya finalizado al 100% con la entrega de tu(s) producto(s).

## **TARJETA DE CRÉDITO O CUENTA PAYPAL**

El pago por medio de **Tarjeta de Crédito** se realiza utilizado una plataforma 100% segura, su información esta protegida sin peligro alguno de ser robada o utilizada para otros fines que no sean la compra de su(s) producto(s). No es necesario tener una cuenta ni darse de alta en PayPal, solamente se proporcionan los datos de su tarjeta y la compra queda realizada.

Al elegir esta opción nuestra tienda te dirige de manera automática al sitio con plataforma segura PayPal para proporcionar tus datos según la elección que hagas.

Esta pantalla es la que aparecerá cuando elijas esta opción:

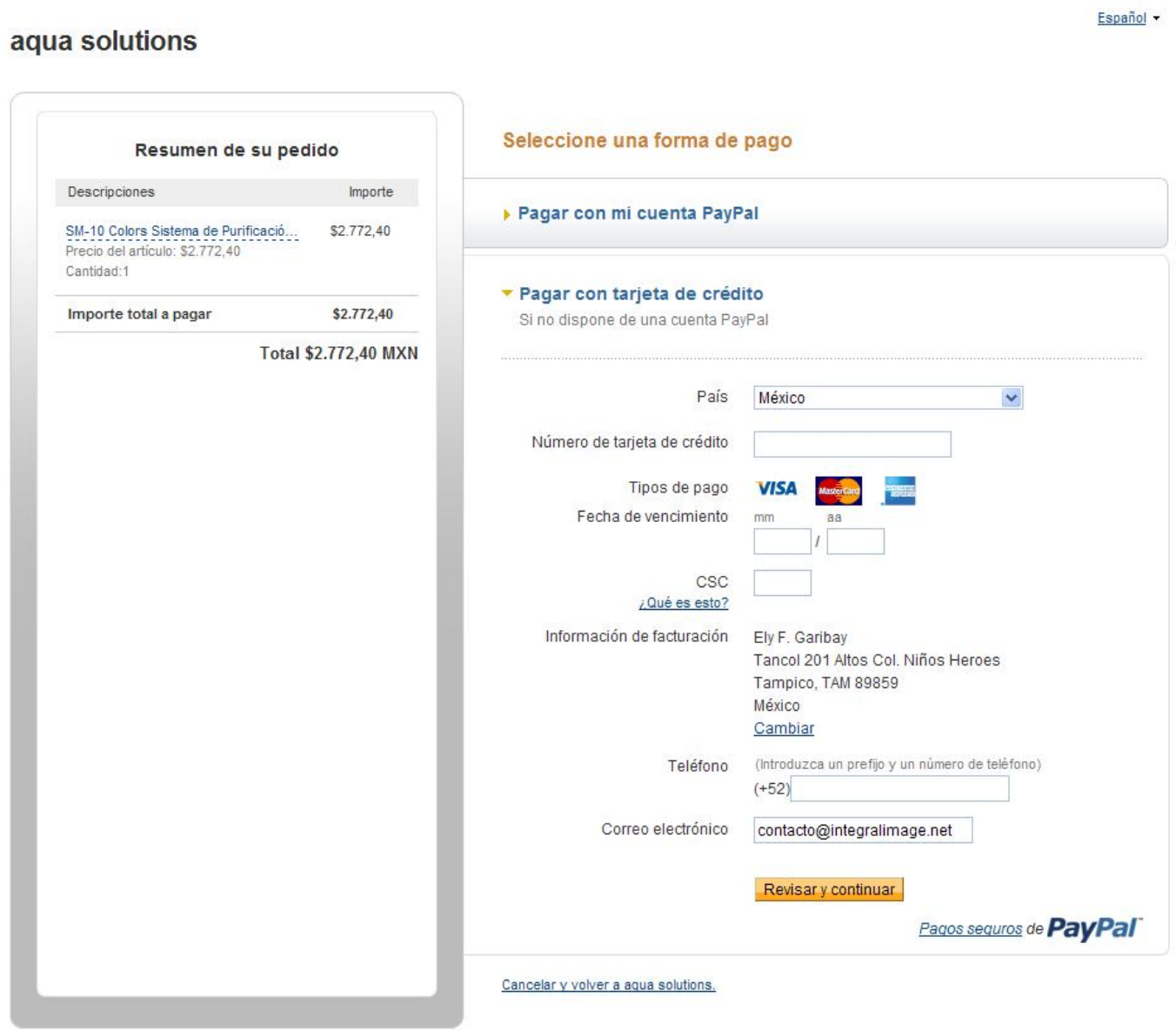

En este mismo sitio puedes utilizar cualquiera de las 2 formas de pago que se ofrecen. En la figura puedes observar las indicaciones para cada uno de los modos de pago.

De lado izquierdo se muestra el detalle de la compra y la cantidad en pesos mexicanos que se cargarán ya sea a tu cuenta PayPal o a tu tarjeta de Crédito.

De lado derecho se muestra el formulario para los datos de la tarjeta de crédito que utilizaremos para la compra. Se deben proporcionar todos los datos de manera correcta para una compra exitosa. Después solo se confirman todos los datos para finalizar la compra. Por correo te llegaran todos los avisos del proceso y el número de ID de la compra en PayPal para cualquier aclaración, por lo que te recomendamos que lo guardes.

Si deseas cancelar para seguir comprando o modificar de último momento tu compra, en la parte inferior aparece la opción "Cancelar y volver a la tienda" que te regresará a nuestra tienda. Caso contrario simplemente concluye te compra con los pasos que se indican en PayPal.

**¡Con todos estos pasos has logrado una compra exitosa! Gracias por tu preferencia.**